## **Configuring Robin**

Configuring Robin for single sign-on (SSO) enables administrators to manage users of Citrix ADC. Users can securely log on to Robin by using the enterprise credentials.

## **Prerequisite**

Browser Requirements: Internet Explorer 11 and above

## **To configure Robin for SSO by using SAML:**

- 1. In a browser, typ[e https://robinpowered.com/](https://robinpowered.com/) and press **Enter**.
- 2. Type your Robin admin account credentials (**Email address** and **Password**) and click **Sign in**.

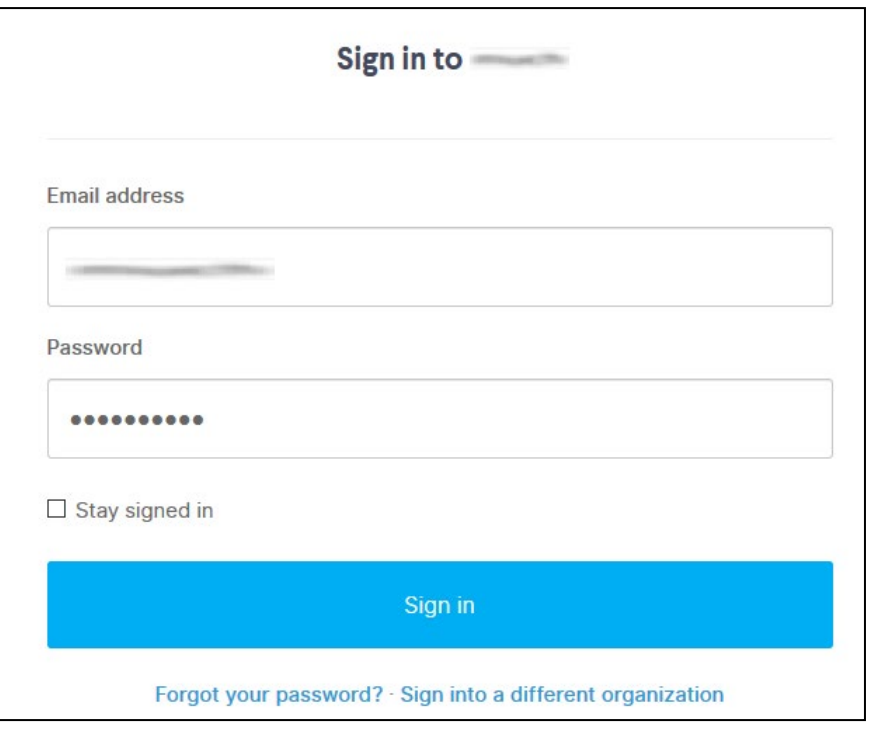

Citrix Gateway

3. Click **Manage** in the navigation bar of the dashboard.

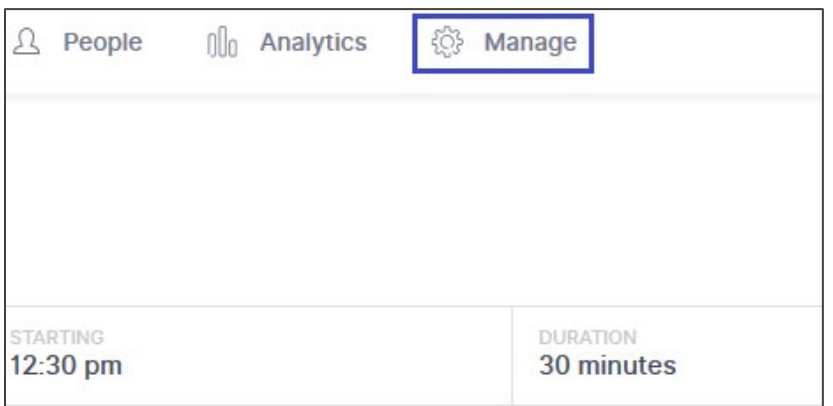

4. In the left panel, select **Integrations**.

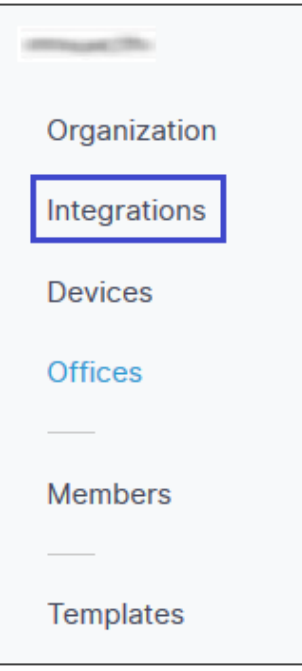

5. In the **Authentication methods** section, click **Add** in the **SAML 2.0** tile.

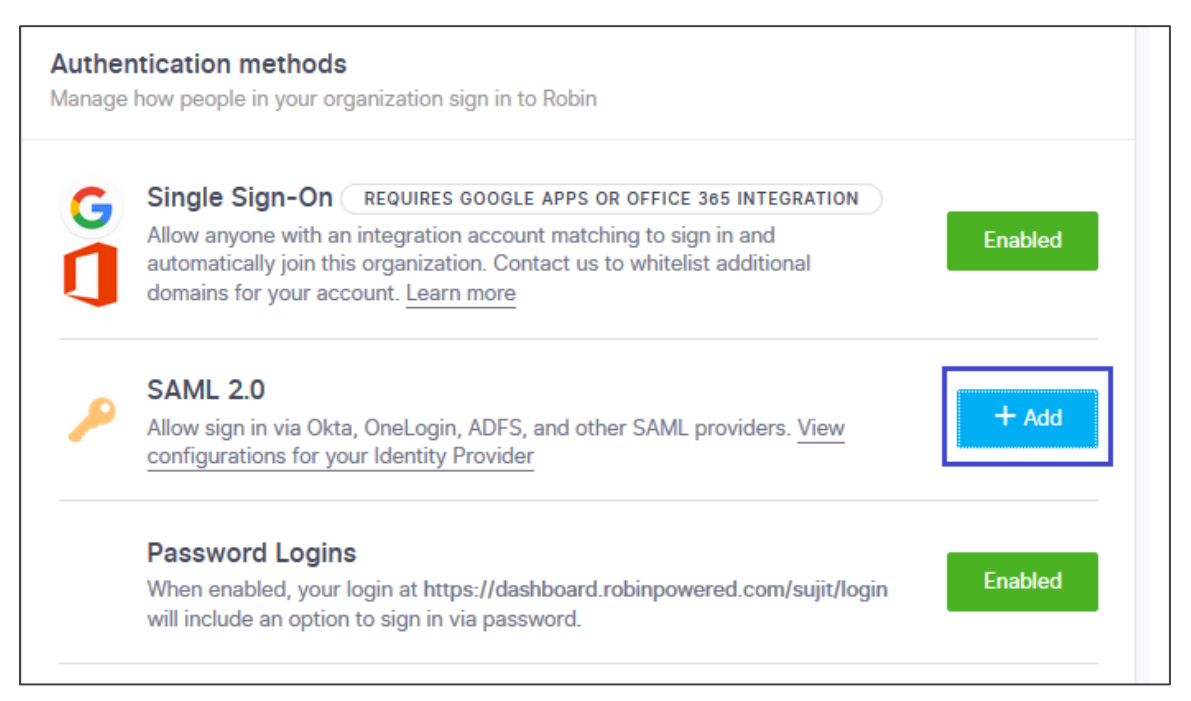

6. In the **Configure SAML** pop-up window, enter the values for the following fields.

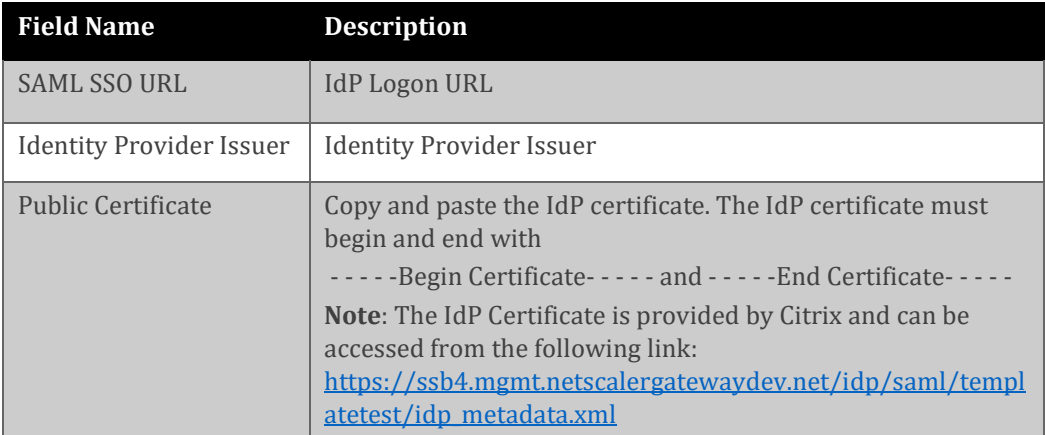

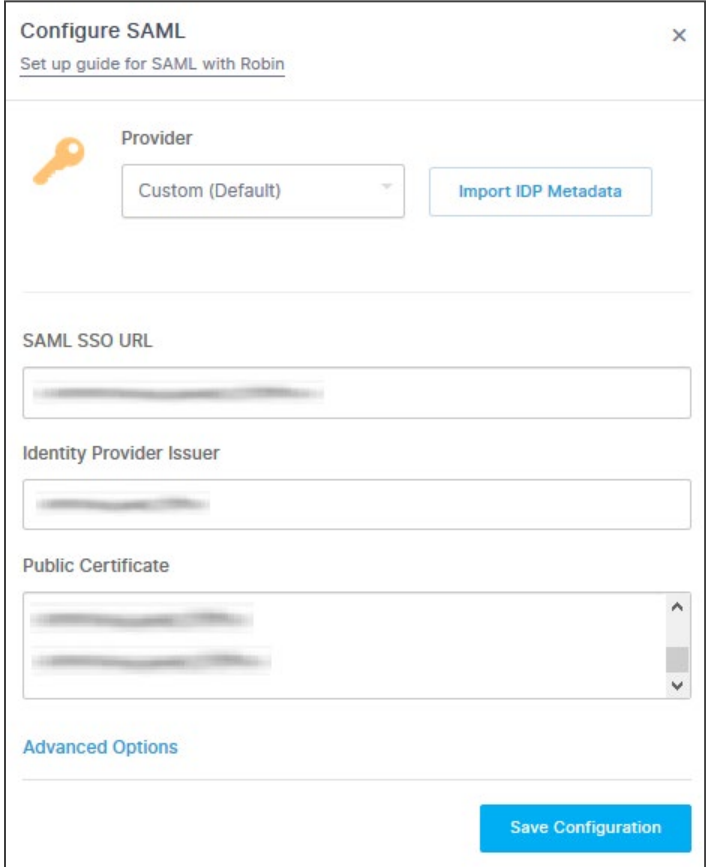

7. Finally, click **Save Configuration.**